## **eCLIQ®**

## Package/Product Determination

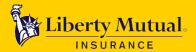

With our Product/Package Determination Tool, users only need to answer a few simple questions to automatically display the right eCLIQ<sup>®</sup> Simple<sup>™</sup> or eCLIQ<sup>®</sup> package product for their risk.

## How this functionality works:

1. Users will navigate to eCLIQ Simple Home Page and select Appetite at the top of the screen:

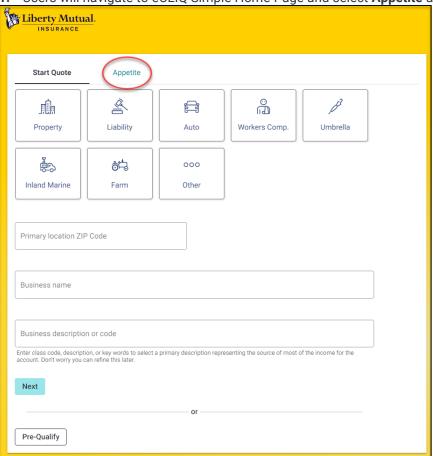

2. Enter a GL class code or description, and you will see our appetite for that specific class code in your desired state, as well as initial concerns associated with the class code. Then click **See Package/Product Determination**.

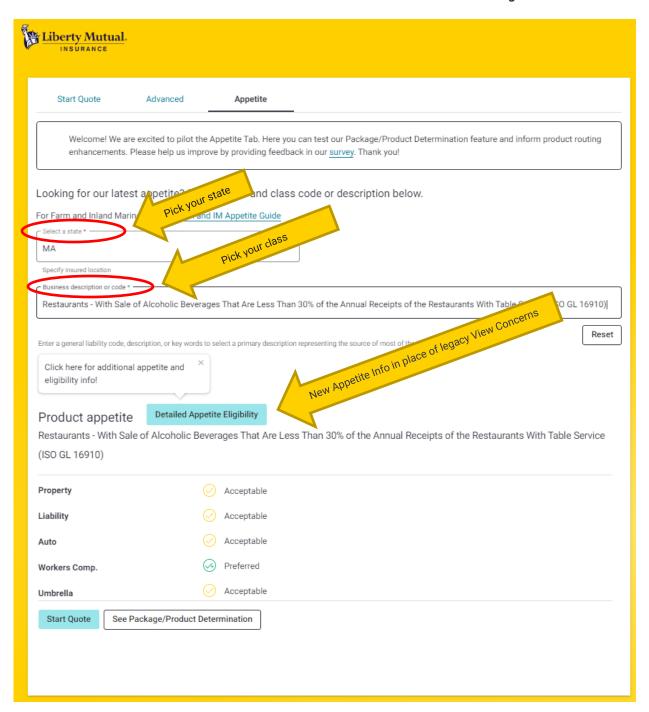

**Note**: We have replaced the **View Concerns** section with **Detailed Appetite Eligibility** to improve the display and provide updated info about risk eligibility.

**Note:** The dynamic search option will only return class descriptions aligned to a GL/ISO code. You will have the option to select a BOP code later in the process if a BOP code feels more appropriate for your risk.

3. Next, fill out the information needed and click Submit:

**Note:** If the GL Class Code you chose does not have a mapped Simple BOP Class Code, you will only get the Total Gross Revenues, Total Square Footage and Total Property Value to answer.

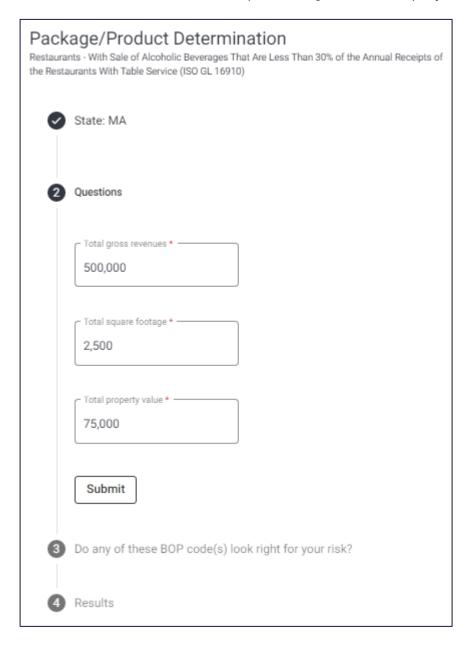

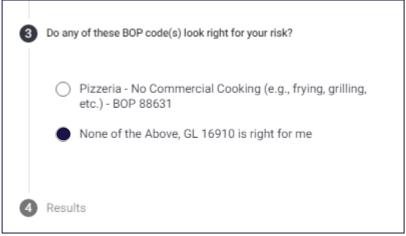

**Note:** If you qualify for a BOP, you will have the option to select the appropriate BOP codes. If the BOP codes do not look right for your risk, this is where you select the GL code displayed.

Note: If you qualify for Simple BOP – the Simple BOP Class Codes are displayed.

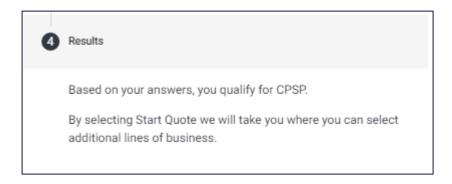

**4.** You will then be given the package product you qualify for based on the information you provided along with the class codes that may suit your policy. Click on the **Start Quote** button to proceed:

**Note:** Detailed Appetite Eligibility will be displayed so you can view any characteristics related to the class code chosen.

Note: If you qualify for Simple BOP – the Simple BOP Class Codes are displayed.

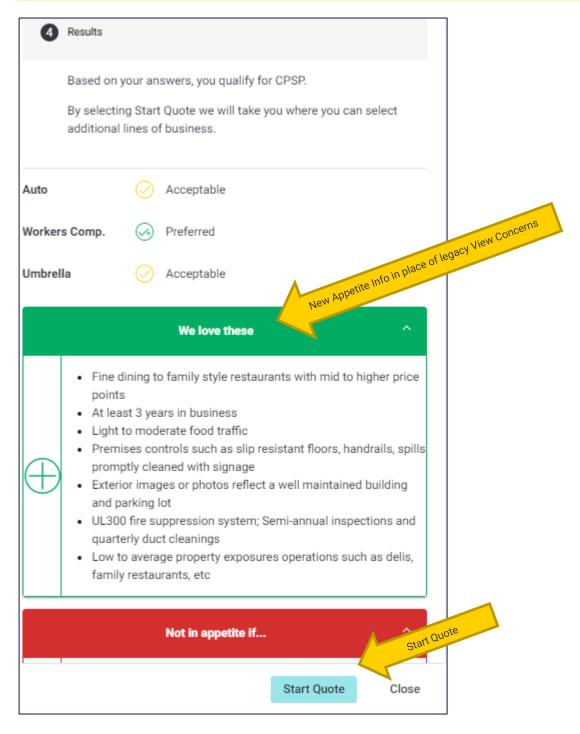

5. When you click Start Quote, you are then routed to the Advanced tab with the package product already selected for you. You can now add any other lines of business you'd like to quote, and by clicking Next, you will be routed to the appropriate system to begin your quote.

| Start Quote Advanced Appetite                                            |                                                                       |                                  |
|--------------------------------------------------------------------------|-----------------------------------------------------------------------|----------------------------------|
| Package Options  Commercial Protector (Simple                            | Non-Package Options  Commercial Auto                                  | Farm  Farm  Package              |
| BOP)  Commercial Protector (BOP)                                         | Commercial Excess     Commercial Umbrella                             | (FMP)  Farm Liability (Monoline) |
| Custom Protector (CPSP)  Comprehensive                                   | General Liability-<br>Occurrence<br>(Monoline)                        | Farm Property (Monoline)         |
| Business Package<br>(CBP)                                                | ☐ IM-Motor Truck<br>Cargo                                             | ☐ Farm Auto                      |
| Other Liability<br>Options                                               | ☐ IM-Builder's Risk☐ IM-Contractor's                                  |                                  |
| <ul><li>Condo Directors &amp; Officers</li></ul>                         | Equipment  IM-Specific Job Installation Floater                       |                                  |
| <ul><li>Employee Benefits</li><li>Employment</li><li>Practices</li></ul> | IM-Trip Transit                                                       |                                  |
| Liquor Liability - Occurrence                                            | IM-All Other Coverage     Options (Monoline)      Property (Monoline) |                                  |
| Pastoral Professional Printers Errors &                                  | Workers Compensation (WC)                                             |                                  |
| Omissions                                                                | Not sure? Return                                                      | to Start Quote.                  |